# *ScanImage*

**Version 2.0** 

**Release 1.0**

Copyright 2003, Cold Spring Harbor Laboratory

## **Introduction**

*ScanImage* controls a laser scanning microscope such as a 2-photon or confocal. It is written entirely in Matlab 6.1 and makes use of standard National Instruments boards for data acquisition and scanning output. The software generates the voltage used to drive the scan mirrors, acquires the raw data from the photomultiplier tubes, and processes these signals to produce sub-micron resolution images. Up to three channels (12-bits each) can be acquired simultaneously, and the software is written to be easily expandable to the maximum number of channels the NIDAQ board supports. The software runs at nearly real-time rates even when acquiring on three channels simultaneously, updating the images with minimal delay from the time they are actually obtained. Virtually no specialized hardware is required for either scan mirror motion or data acquisition.

This software has been published in the journal Biomedical Engineering Online and the reference that needs to be sited when using *ScanImage* is:

Pologruto, T.A., Sabatini, B.L., & Svoboda, K (2003) *ScanImage*: Flexible software for operating laser scanning microscopes. Biomedical Engineering Online **2**:13.

## **Contents**

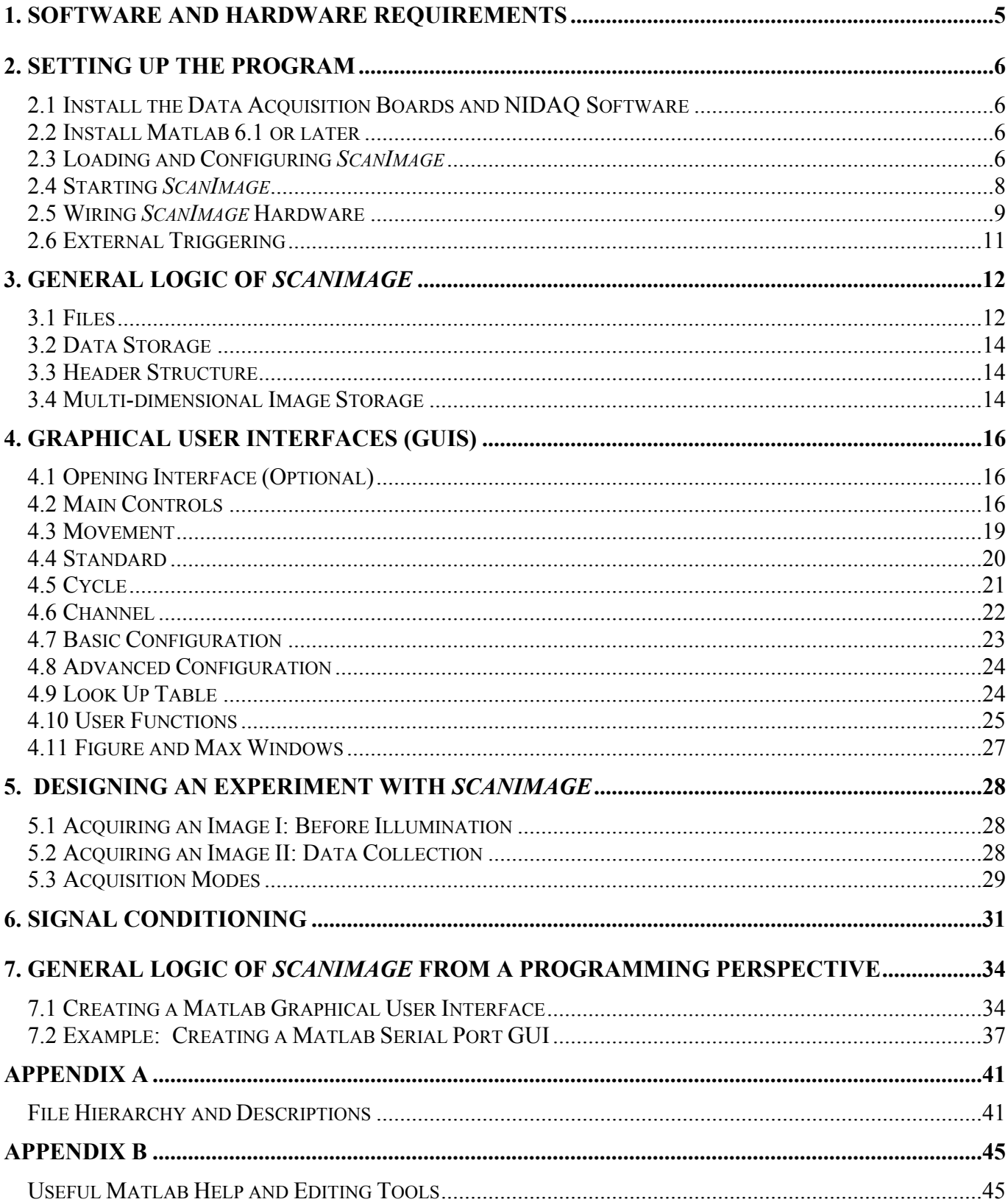

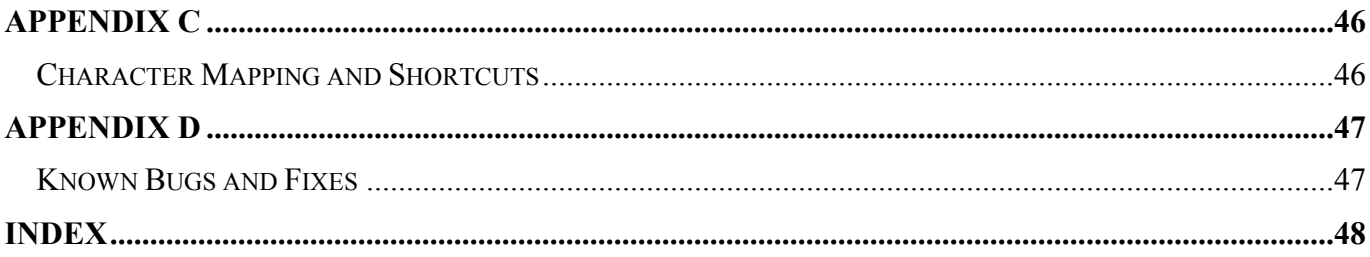

## <span id="page-4-0"></span>**1. Software and Hardware Requirements**

- Since *ScanImage* requires heavy computation from the CPU, a computer equipped with a **Pentium III** (800MHz) **Processor** or better, running **Windows 2000,** is needed.
- Data acquisition and output is achieved using a **6110E** data acquisition board from **National Instruments**.
	- o The **BNC-2090 Breakout Box** is preferred for attaching the actual BNC cables to the board and the scan mirrors & PMTs.
- **Sutter MP-285** stepper motor controller is used by *ScanImage* to implement XYZ motion control via the serial port.
- **Matlab** (v6.1 or better)
	- o Need the supplemental **Data Acquisition Toolbox (**v2.0 or better**).**
		- **The Image Processing Toolbox** (current version) is not necessary for data acquisition, but would be very useful for image manipulations and user function writing.
		- Also suggested are the **Statistics** and **Curve Fitting Toolboxes** (current versions).
- **National Instruments NIDAQ** software (v6.7 or later)
	- o Matlab communicates to the boards via their NI drivers, included with this software.

### • **Stanford Instruments SR570 Amplifiers**

- o Used for amplification of the current from the PMT's that is fed into the NI boards.
- Microscope, optics, detection devices, etc... also need to be installed and functional.

## <span id="page-5-0"></span>**2. Setting Up the Program**

### **2.1 Install the Data Acquisition Boards and NIDAQ Software**

Install the NI **6110E** data acquisition board (5 MHz input rate) into a free PCI slot on the computer. Load the NIDAQ v6.7 or later driver software and look at the "Measurements and Automation" (MAX) program to see the location of the board you just installed. Once you open the program, click the "+" sign next to "Devices and Interfaces" to list all installed NI boards. Note the index of the board you will use to acquire data and output the scanning mirror waveforms. This board index is what Matlab will use to configure the NI board.

If you are installing two boards, make a note of the indices of each board to be used. *ScanImage* needs only one board (the **6110E**) for function, so most users can disregard this section and can proceed to **Section 2.2**. The second board can be a **PCI-MIO-16-E** and is used with *ScanImage* for interaction with scanning hardware and other additional controls. The name of each board is also listed when you click on the "+" from the MAX interface. If the boards have the same name, please note and label the boards as such to avoid confusion in wiring and configuration. As an alternative, an analog output (**PCI 6713**) board may be installed, as this provides more flexibility in integrating new time-dependent devices.

### **2.2 Install Matlab 6.1 or later**

Matlab (6.1 or later) should then be installed with the appropriate toolboxes (Image Processing and Data Acquisition Toolboxes are required). On Windows 2000, an administrator needs to install and *start* Matlab before other users run it. If the administrator installs but does not start Matlab, other users get the following error message about writing to the registry when they start Matlab (they can run Matlab but must first dismiss the error message).

Unable to set Registry value CLSID\{B3044B60-97FF-11D1-8146-00600815A7AD}\LocalServer32. You may not have sufficient privileges. Rerun MATLAB as a user with Admin access.

In addition, the administrator needs to run the command daqhwinfo('nidaq') in order for subsequent users to be able to do so (see below for usage details). Installation of all software should be done from an administrator login on Windows 2000 systems.

Once Matlab is installed, you should check that Matlab recognizes the NI boards you installed. Matlab should automatically find installed data acquisition (DAQ) devices on the computer; type daqhwinfo('nidaq') from the Matlab command line to check if Matlab has detected the installed data acquisition board(s). If done successfully, they will appear in the 'BoardNames' field. If they do not, try restarting the computer and checking again. This needs to be done on Windows 2000 machines while logged in as the administrator.

### **2.3 Loading and Configuring** *ScanImage*

The file structure for *ScanImage* is contained in a directory called **ScanImage** v2.0 r1.0 that needs to be placed in a Matlab path. If you downloaded *ScanImage* from the web as a zip file, you need to unzip (extract) it to the Matlab work directory that will automatically create the **ScanImage\_v2.0\_r1.0**  directory. It is highly recommended that it be placed in the Matlab **work** directory, although this is not necessary. Once placed the files are palced correctly, Matlab can be started and the path is set by going to the **File** menu in the Matlab command window and selecting the submenu **Set Path**. Press the **Add with Subfolders** button and highlight **ScanImage\_v2.0\_r1.0** directoryto add all the files within *ScanImage* to the Matlab path.

Next open the initialization file and configure it for the computer you are using by typing edit standard.ini from the command line. This brings up an editable window with the text for standard.ini displayed. A few of the fields need to be checked before launching *ScanImage* to insure proper function. For convenience, all the fields that need to be updated are located at the top of the file. Finding the fields is easily done by pressing **Ctrl+F** and typing the fieldname into the find box, although reading through the file will be helpful later.

The following is an excerpt of the text from the standard.ini file with the fields that need to be set and their definitions.

```
%%%%%%%%%%%%%%%%%%%%%%%%%%%%%%%%%%%%%%%%%%%%%%%%%%%%%%%%% 
%% The following variables are the ones that typically need to be changed for a new 
%% installation. 
structure init 
     maximumNumberOfInputChannels=3 
      autoReadPMTOffsets=1 Config 4 % flag determines if automatic reading 
                                           % of pmt offsets occurs with 
                                           % each acquisition or focus. If off, 
                                           % offsets are only read in when a new 
                                           % config is selected or when the user 
                                           % chooses 'Get PMT Offsets' from the 
                                           % 'Settings' Menu 
       acquisitionBoardIndex=1 
       mirrorOutputBoardIndex=1 
       triggerBoardIndex=1 
 zoomBoardIndex=2 endstructure 
structure motor<br>motorOn=1
                                           % flag to determine whether MP-285 is being
                                           % used 1 = yes, 0=noport='COM2' % serial port for MP-285 communication 
                                           % baud rate
endstructure 
%%%%%%%%%%%%%%%%%%%%%%%%%%%%%%%%%%%%%%%%%%%%%%%%%%%%%%%%%
```
maximumNumberOfInputChannels

This should be set to the number of inputs you will use. Typically 3 are used: one for Green, one for Red, and one for trans-DIC images. 3 is the maximum fo rthis generation DAQ board (6110E).

autoReadPMTOffsets

<span id="page-7-0"></span>This is set to 1 if wish to read the dark (shutter closed) PMT settings before acquisition, and to 0 if not.

```
 acquisitionBoardIndex 
mirrorOutputBoardIndex 
triggerBoardIndex
```
These need to be set to the board indices you recorded from the MAX software. The acquisitionBoardIndex, mirrorOutputBoardIndex, and triggerBoardIndex should be the same index (5 MHz board like 6110E), and ANY others should be set to the slow board index (like the PCI-MIO-16-E board).

The remaining fields control the use of the **Sutter MP-285 Stepper Motor** (motorOn, port, and baud). Set these as follows:

- 1) If you are using the **MP-285**, set motorOn=1. If not, set motorOn=0.
	- a. Determine which Serial port the **MP-285** is connected and set  $\text{port} = 'COMX'$ , where X is the port number.
	- b. Set baud=19200.
	- c. Set the **Baud Rate** on the **MP-285** Controller to 19200.
		- i. This is done by:
			- 1. Selecting PRGM on the front of the MP-285.
			- 2. Hitting 0 2 times to highlight Setup and pressing ENTR.
			- 3. Hitting 0 3 times to select Utilities and pressing ENTR.
			- 4. Pressing ENTR to select Baud.
			- 5. Pressing 0 4 times to select 192000 and pressing ENTR.
			- 6. Pressing ESC 4 times to exit the configuration.
		- ii. This must be done, since *ScanImage* requires this baud rate for efficient communication.

**N.B**. *ScanImage* is intended to be used with a **MP-285** motorized stage, and setting this field to off will limit the abilities of *ScanImage* (i.e. inability to collect z stacks or use cycles).

If you are using a motor, be sure the devices are turned on prior to starting the software. The **MP-285** needs to be turned on but the green "Move" button should not be pressed until after the software is loaded (The display on the **MP-285** reads \*\*\*  $MP-285$  Controller \*\*\* in this state). The software will update the **MP-285** screen with coordinates if communication is established correctly, but manual control will not work until the green 'Move' button is pressed on the front of the **MP-285**. This should be done after *ScanImage* is started.

### **2.4 Starting** *ScanImage*

We have included a few functions in the **ScanImage** directory that are used for starting the program. Depending on you preference, a graphical interface can appear that allows you to select which application to run within Matlab, or you may open the software form the command line.

<span id="page-8-0"></span>If you wish to use the Opening GUI interface, follow the following steps (this is recommended if Matlab was installed primarily to run *ScanImage*):

1) There is a top-level function called **startup.m** that will be executed whenever Matlab is opened. It can be used to set general Matlab preferences or to open other applications.

2) Open the startup file by typing edit startup on the command line.

3) Add the following lines of code to this file and **Save** the changes.

```
global gh 
gh.openingGUI = guihandles(openingGUI);
```
4) Close and restart Matlab.

When Matlab reboots, a GUI should appear allowing you to select the application to run. Click on the *ScanImage* software to start the program.

If you do not wish to have the Opening GUI, then the *ScanImage* software may be started by simply typing ScanImage at the command line to start the program.

Regardless of the method used to start *ScanImage,* the software will open a window asking for you to 'Choose User File', which is a file with extension .usr. This file contains information about the layout of *ScanImage* and is discussed in detail in **Sections 3** and **6**. If you do not select one (since you have not made one yet), it uses default setting. Hitting 'Cancel' will start the *ScanImage* set-up routine. The progress is reported graphically.

Start-up proceeds as follows:

- 1) User selection of .usr file.
- 2) GUI setup.
- 3) Reading the .ini file and initializing the GUIs.
- 4) Configuring the **Sutter MP-285**.
- 5) Setting up the Data Acquisition and Scanning devices (lines 52-60).
- 6) Reading User Settings.
- 7) Initializing the MP-285.
- 8) Finishing-up and setting clocks.

To see the start code, you can type edit ScanImage at the command line.

Once **Main Controls** say "Ready to Use" and the progress bar disappears the software is loaded correctly.

### **2.5 Wiring** *ScanImage* **Hardware**

The final things to configure are the actual input and output channels the software will be using. For the input side, on the **BNC-2090 Breakout Box**, there are 16 input channels, labeled ACH0-15. Attach the red filtered PMT BNC cable to the ACH0 (Green Channel), the green filtered PMT BNC cable to the

ACH1 (Red Channel), and the DIC BNC cable to the ACH2. These channels correspond in the software to Channels 1,2, and 3 respectively, as the board and software have a one-channel offset.

There are only 2 output channels on the **BNC-2090 Breakout Box** labeled DAC0OUT and DAC1OUT, and these are attached to the mirror driving motors. By default, the DAC0OUT is for the fast scanning (X) mirror, while the DAC1OUT is for the slow scanning (Y) mirror, although this can be changed in the software (see the **Basic Configuration GUI** in **Section 4** for details).

The system uses an internal digital (TTL) trigger for timed output and acquisition. This comes from the digital inputs/outputs on the **BNC-2090 Breakout Box** that are located on the right hand side. The connections should be made as follows:

- 1) Connect the DIO0 output (TTL output) to the PFI0/TRIG1 BNC using the appropriate adaptors.
	- a. This is the trigger for the output of the scan mirror data.
- 2) Connect the DIO0 output to the PFI6 wire hole on the digital input/output section of the board. a. This is the trigger for the input from the PMTs.
- 3) Connect DGRN1 to the ground.

**N.B.** The TTL digital hardware trigger is a *falling-edge trigger*, meaning that a high-to-low transition is necessary to fire the trigger and begin acquisition and output.

The shutters are also controlled with the acquisition board through the digital outputs via a TTL pulse. DIO1 is the default channel to use for the epi-fluorescence shutter and DIO2 is the default for the for the laser scanning shutter, although these can be set in the standard.ini file (see below).

The shutter controllers are usually connected by converting the wire outputs from the **BNC 2090** breakout box to BNC cables, and then connecting them to the proper shutter driver devices.

The gating of the shutters can be set manually by opening standard.ini (type edit standard.ini at the command line) and finding the **shutter** structure using **Ctrl + F**. You should see the following:

```
structure shutter 
      open=1 
      closed=0 
      shutterLineIndex=1 
      shutterLine 
      epiShutterOpen=1 
      epiShutterClosed=0 
      epiShutterLineIndex=2 
      epiShutterLine 
endstructure
```
The open and closed (and **epiShutterOpen** and **epiShutterClosed**) fields set what is defined as open and closed digitally. If your controller is open with a high signal (i.e. 1), that is the default used here. If not, switch the ones and zeros to match your shutter controller logic.

### <span id="page-10-0"></span>**2.6 External Triggering**

If the user wishes to trigger *ScanImage* from another application or device using their own TTL trigger, that can be accomplished very simply. The wire coming from DIO0 which carries the TTL trigger just needs to be removed and connected to any TTL Trigger. When you tell Matlab to acquire, it will wait for the pulse to be received from the device to begin acquisition. Note that doing this will also make the focus mode subject to the same trigger. Typically, *ScanImage* is used to trigger other devices using the TTL pulse from channel DIO0.

## <span id="page-11-0"></span>**3. General Logic of** *ScanImage*

*ScanImage* was written to integrate image acquisition and scan design into an environment amenable to sophisticated data analysis, such as Matlab. *ScanImage* was written to allow the user a large amount of flexibility in designing imaging experiments. It includes unique features that make it ideal for the most demanding experiments.

Two things dictate the flow of the program: user input or interaction with the GUIs and the programs own timing of responses to those inputs. Every time the user updates a field in a GUI, whether it is inputting a value into a field, hitting a button, or checking a box, a callback function is executed. Many of these callbacks do not do anything the user can see, but rather compute various parameters the software needs to accomplish a successful acquisition. Fields that are editable follow the standard Windows convention of being colored white, while un-editable fields (buttons, boxes, etc…) are either grayed out or hidden. This latter task is done by the software automatically to maintain stability and control the flow of the program.

Some callbacks do cause noticeable changes in the program. This includes the aforementioned graying out of fields, hiding controls, and opening and closing GUI windows. One of the other features utilized by *ScanImage* to control the program flow is utilizing "Modal" GUI windows. When these windows are opened (the **Channel** and **Configuration** windows, for example), no other functions are accessible until the window is closed. In addition, the **Status String** in **Main Controls** (see **Section 4** for details) will display error messages and the progress of the acquisition.

The program uses a number of text files (.ini, .usr, and .cfg) and Matlab .mat files (both described below) to set various acquisition, output, and analysis parameters. The GUIs receive input from the text files for initialization, configuration, and user defaults, and from the .mat files for cycle definitions. The main text file is the .ini file, and it sets what fields will be used in the creation of subsequent text files (like .usr and .cfg files). Which fields from the .,ini get put into the other text files is set by the Config flag in the .ini definition.

The display of the GUIs is controlled via the **Settings** menu in **Main Controls**. Selecting the GUI from **Settings** opens it, while using the Windows default close command (mouse click on X) suffices to close the GUI.

### **3.1 Files**

### **Initialization File (.ini)**

This contains the .ini files. These files define the entire state variable with which the program interacts. These files are computer specific and are not meant to be updated regularly. It contains information regarding the tools used on a particular microscope (e.g. motor COM port).

.ini files are text files and are parsed by functions contained in the file\_io\initialization directory to enable communication between Matlab functions and the GUIs. The logic is like other schemes in Matlab: there are parameter-value pairs that are parsed by the software. For instance, if you look at the standard.ini file, you will see a tree like (tabbed-in) structure and after a variable definition (like **numberOfFrames**) there is an "=" and then a value. This is the initial value of that variable

and hence its corresponding field in one or more GUIs. Following the variable definition and initial value are a series of other strings (e.g. GUI, Numeric, Callback, …). These are parameters that tell the software to tie the given variable to the value that follows the parameter definition. For example, the parameter GUI is followed by the handle to a particular field in a GUI. When parsed, it will automatically update the state variable whenever the field in the GUI is changed.

The Callback parameter is followed by a function in the Matlab path. Whenever the corresponding variable is updated in a GUI, the function defined here will be executed. This provides a way for users to interface with the software without interfering with its core functions.

#### **Configuration File (.cfg)**

The configuration file is a text file like the .ini file, and is actually a subset of that file. It contains fields particular to a given experimental configuration, like the image size, averaging, and the number of channels to acquire. Configurations can be loaded and saved from the **File** menu in the **Main Controls**. Configurations can also be loaded as part of a cycle by choosing **Select** from the **Cycle Controls** window.

#### **User Files (.usr)**

The user file is a text file like the .ini file, and is actually a subset of that file. It contains fields particular to a given user's preferred program display, including the positions and sizes of the GUIs, acquisition windows, a favorite configuration, and also if they prefer to start-up in **Standard** or **Cycle** mode. The .usr file can be loaded and saved from the **File** menu in the **Main Controls**. These files are typically loaded upon starting the program.

#### **Cycle File (.cyc)**

A cycle is a series of positions that coordinate defined acquisitions with pre-determined positions. The entire process can be timed and repeated to tailor the experiment to the needed situation. The cycle file is a Matlab (.mat) file that contains arrays of values for the parameters that need to be updated and changed when a cycle is executed. The .cyc file contains ordered arrays of parameter values for a particular cycle, while the physical positions to perform each step in the cycle can be loaded from a .pos file or input directly using the **Cycle Controls** window.

When the **Cycle Controls** window is opened, a cycle may be defined, saved, or a new one loaded by going to the **File** menu in **Main Controls**.

Cycles are gone over in depth in **Section 5.**

#### **Position Files (.pos)**

From the **Motor Controls**, you can define a list of positions and save those positions in a .mat file. This is used in conjunction with a cycle for design of complicated acquisitions. The current position is written in the file header when the image is saved to disk.

<span id="page-13-0"></span>The data is acquired and stored in memory until the next acquisition is begun. The data is logged to disk anytime the stage is moved and/or after all the data is acquired, depending on if a stack of images is taken or not.

### **3.2 Data Storage**

In the **Main Controls** window under **Settings** there are numerous saving options, and checking them will define the defaults for the particular acquisition.

#### **Autosave**

This should always be checked unless doing some debugging. This will save the images as defined by the save path and basename. IF this is unchecked, users may save the last acquisition by selecting **Save Current Acquisition As**… from the **File** menu in **Main Controls**. Note: If the "Keep all slices in memory" flag is unchecked, the only data to be saved manually will be the last image acquired, *not* the entire acquisition.

#### **Automatic Overwrite**

If not checked, a warning will appear if a file is about to be overwritten. Some users may find this annoying, while others a necessity.

#### **Keep all slices in memory**

If checked, will store all images of a stack in dynamic memory (RAM), which will limit some big stacks from being acquired properly. If unchecked, the number of slices is not limiting as only a single frame gets stored in memory.

The acquired image data is stored as 16-bit TIF images. The save path is selected by the user before acquisition, and the saving is done automatically, using the user defined **Basename** and the automatically updating acquisition # (See **Main Controls** for details).

### **3.3 Header Structure**

The relevant information about an acquisition is stored with the data in the form of an image header. The header is a string (char in Matlab) that contains all the relevant acquisition parameters in a parameter -value format, using carriage returns as delimiters. The first element (the paramater) is the name of the state variable (like state.acq.numberOfFrames) followed by an = sign, the value, and then the carriage return delimiter.

The functions that read the header (or parts of it) from TIF files are included in the software, the most useful of which is getHeaderVal, which takes the parameter name as a character (e.g. 'state.acq.numberOfFrames') and outputs the value.

### **3.4 Multi-dimensional Image Storage**

f you are not using Matlab, the header string may be accessed from the generic tif header. The field of the TIF header called *Image Description* stores the string header produced by *ScanImage* as a string with a variable length.

Since stacks of images may be acquired on up to three channels simultaneously, *ScanImage*  implements an interleaving protocol to save the images from different channels in the same TIF file. The program starts from the first frame on the first channel acquired and loops through the subsequent channels before moving to the second image. It repeats this way until all the data is loaded from memory to disk.

For example, say you acquired a stack of 10 images with 2 frames acquired per stack on 3 channels (60 images total). All 60 of these images are stored in the same TIF file. The order would be the first image of the first channel of the first slice, followed by the first image of the second channel of the first slice, and lastly the first image of the third channel of the first slice. The process is repeated for the second image in the slice, and then for subsequent slices.

If averaging is on, all the frames in a given slice are averaged into one image, and only this image is logged to disk. In the previous example, if averaging would have been selected, there would be a total of 30 images acquired, one frame in each slice for 10 slices on 3 channels.

If max is selected, the max projection is stored for each channel being acquired. By definition, there is only one image per channel for max projections, and the data is interleaved as described above. Max projections are only valid if you acquire 1 frame per slice or if you Kalman average over all the frames in a slice, so if Max is selected but these criteria are not met there will be no projection created or displayed.

## <span id="page-15-0"></span>**4. Graphical User Interfaces (GUIs)**

## **4.1 Opening Interface (Optional)**

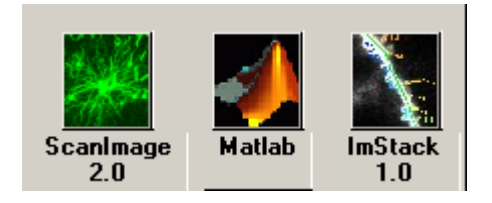

Optional GUI if the lines:

```
global gh 
gh.openingGUI = guihandles(openingGUI);
```
are included in startup.m. It enables the user to select *ScanImage*, *ImStack*, or return to the Matlab shell. Clicking the appropriate button does each.

### **4.2 Main Controls**

This is the central user interface and contains a menu bar that opens the other windows. The first view is when the software is in **Cycle** mode, and the second is when it is in **Standard** mode. The differences are described above, but many users will use the **Standard** mode for simple image acquisitions that do not require multiple timed stage positions, as the **Cycle** will allow. The **>>** button allows the window to be expanded (either mode) to see and edit scan parameters while focusing.

### **Cycle Mode Display**

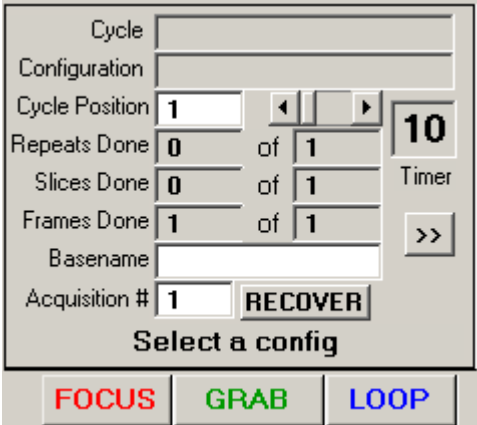

### **Standard Mode Display**

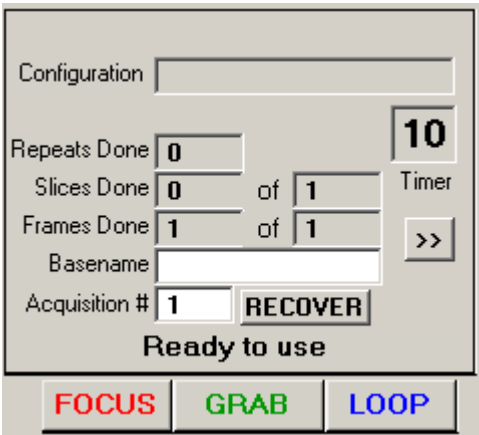

### **Scan Parameters**

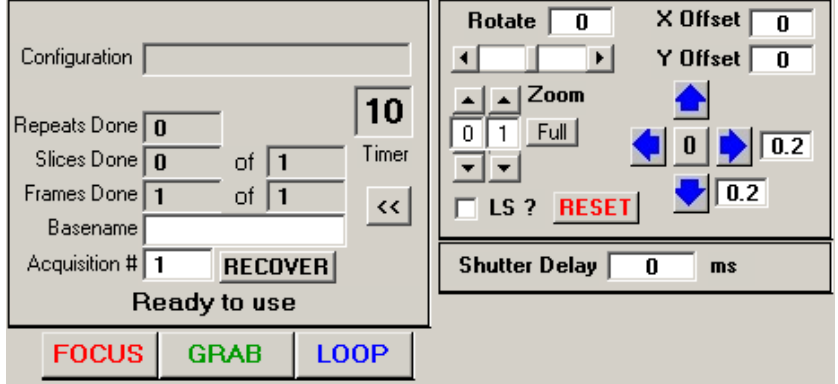

### **Main Control Window Fields:**

Cycle (cycle mode only) – Name of the cycle currently loaded.

Cycle Position (cycle mode only) – The current position of the cycle displayed in the cycle field. This is the cycle position actually dictating the scan parameters when an acquisition begins. The cycle will also start at this position if LOOP is pressed.

Configuration – Name of the configuration currently loaded. It changes when the cycle position increments (or decrements) if necessary.

Timer – Keeps a count of the time from the start of acquisition until the next acquisition begins. It is used primarily in cycles where timing is paramount.

Status – String that tells the user what the software is doing and any errors that occurred. In the above diagram, it says "Ready To Use" (**Cycle** mode)

Repeats Done – The number of times the current acquisition has repeated.

Slices Done – The number of different focal planes imaged.

.

Frames Done – The number of frames acquired in the current acquisition or given focal plane.

Basename – The user defined name that files will be saved as.

Acquisition  $#$  – The counter that distinguishes one acquisition from another. Increments automatically for saving purposes, and is appended to the base name and path to complete the save path.

RECOVER – Occasionally the system will error in a way that does return the buttons to their enabled position, or the MP285 motor will error. This button will abort any current acquisition, either Focus, Grab, or Loop and will reconnect to the MP285 motor.

#### FOCUS

The **FOCUS** button puts the software into a mode suitable for moving the stage and the focus of the scope to locate a structure to image. This mode does not save any data, but rather updates the image in real time in the acquisition windows. If you select image in the **Channel** window, you will automatically be able to focus on that channel as well.

#### GRAB

The **GRAB** button does a full acquisition determined by the settings the user desires. For instance, if there is only one Z-Slice and 10 frames, the data will be collected for 10 frames in that image plane. If the average button is checked, these 10 images from that plane will be Kalman averaged and only the averaged image will be saved. Similarly, if 10 Z-Slices are selected, 10 frames will be averaged in each plane and the stack will be saved.

The Grab button does one acquisition only.

### LOOP

The **LOOP** button controls a series of acquisitions determined either by the current cycle or by the number of repeats selected in the standard acquisition GUI. It essentially loops indefinitely through the cycle acquiring data and saving it to disk. It is aborted by selecting ABORT from the main controls window, which is what the **LOOP** button says when pressed one time.

### **Scan Parameters Window Fields:**

Rotate – Rotates the current image by the specified angle in degrees.

Zoom – Multiplies the amplitude of the scan by the reciprocal of the zoom factor. The zoom can be changed in unit intervals (left arrow) or tens (right arrow). Zoom of 1 is most zoomed out (largest field of view).

Full – Sets Zoom to 1.

<span id="page-18-0"></span>X/Y Offset – Sets the offset voltage applied to the mirrors. Effectively moves the image around in the field of view.

Arrows – Sets the XY offset to move the image in the desired direction. The boxes adjacent to the right and down arrows specify the voltage to jump when the buttons are depressed. The 0 button in the center sets the X/Y offsets to 0.

Reset – Sets all scan parameters to their default values: Zoom =1, Rotation = 0, and X/Y Offset = 0.

LS ? – Toggles between frame scanning and line scanning modes. Sets the Y Amplitude to 0.

Shutter Delay – Sets the time after the beginning of the acquisition to open the shutter. A value of zeros opens the shutter immediately before acquisition begins.

### **4.3 Movement**

A control the MP-285 motor directly and also defines pre-determined positions for the cycle. The motor is not in constant communication with the software. You may manipulate the MP-285 by the manual controls and it will not update the software until you read the new position into the GUI. However, you may move the motor via the GUI in real time.

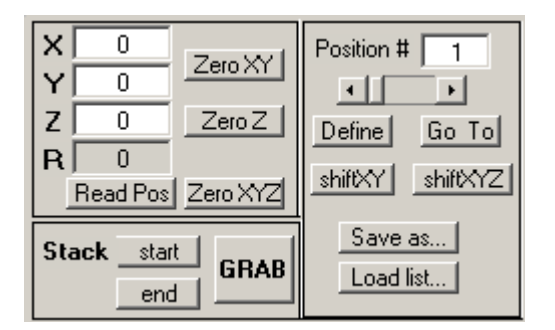

### **Fields:**

 $X, Y,$  or  $Z$  – Current  $X, Y,$  or  $Z$  relative position. Typing the position here automatically moves the motor to that new position.

 $\underline{R}$  – Current distance from origin (square root of the sum of the squares of X, Y, and Z).

Read Pos – Read the current position of the MP-285 motor into the GUI.

Zero XY – Sets current coordinates of the motor to zero for relative position XY coordinates.

Zero  $Z$  - Sets current coordinates of the motor to zero for the Z (focus) position. This is useful when focusing.

<span id="page-19-0"></span>Zero XYZ – Sets the current coordinates of all three directions to zero.

Stack Start – Define the current position as the start of a stack acquisition.

Stack End – Define the current position as the end of a stack acquisition.

Position # - The current counter for the positions function. You can define any number (up to 100) of XYZ coordinates as positions, labeling them with the number indicated here. Read below for the details of how to use this feature.

Define – Sets the coordinates of the current point to the position number indicated in the **Position #** field. These can be overwritten at will.

Go To – Will read the coordinates from the current position to the motor and update the GUI.

Shift  $XY$  – Will shift all the coordinates stored in the position array by the amount specified in the X and Y fields, leaving the focus (Z) alone).

Shift XYZ – Will shift all the coordinates stored in the position array by the amount specified in the X,Y, and Z fields.

Save as… - Save current list of positions as a .mat file.

Load list… - Load a previous positions list into the computer.

### **4.4 Standard**

Contains the most commonly changed acquisition parameters and the repeat length to do the same experiment repeatedly. This window is left open most of the time, and has most of the commonly used parameters easily accessible. It also allows the user to set a **Repeat Period** for doing the given acquisition a number of times.

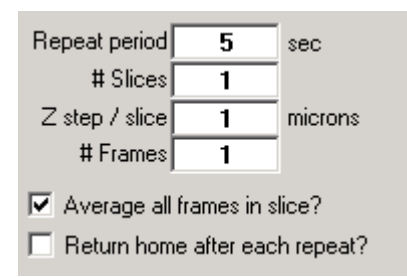

#### **Fields:**

Repeat Period – The time in seconds between acquisitions. The set acquisition will occur at this rate if **LOOP** is pressed by the user in the **Main Controls** window.

<span id="page-20-0"></span># Slices– The number of different focal planes to image.

Z Step / Slice – The amount to increment (in microns) between Z-slices. This can be either positive or negative.

 $#$  Frames– The number of frames to be acquired in the current acquisition or given focal plane.

Average all frames in Slice? – If checked, the program will Kalman average over the number of frames per slice defined above. This is done for each Z plane.

Return home after each repeat? – Check this if you want to return the position of the stage to the home position in between acquisitions.

### **4.5 Cycle**

Interface that allows the user to predefine a cycle: cycles are timed series of acquisitions where the user specifies the type, length and position of each acquisition. There is no limit to the complexity or length of a cycle.

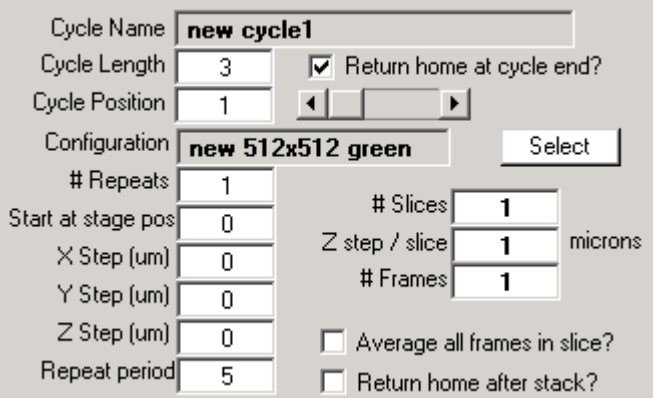

### **Fields:**

Cycle Name – The name of the currently loaded cycle.

Cycle length – The number of positions defined in the current cycle. This needs to be set to some number greater than 1 in order to define a new cycle if one is not already loaded.

Cycle position – current position in the cycle

Configuration – The configuration the current cycle position will use for an acquisition.

Select – Define a new configuration as the one for the current cycle position.

<span id="page-21-0"></span> $#$  Repeats – The number of times to loop through the current cycle position before moving to the next position.

Start at Stage pos – Which position from the positions list loaded for the current cycle to start the acquisition.

 $X, Y, Z, \text{step}$  – Move this many microns in the given direction between repeats of the current configuration.

Repeat Period – Time to wait before repeating a given configuration. This is the same as in the **Standard** window.

# Slices– The number of different focal planes to image.

Z Step / Slice – The amount to increment (in microns) between Z-slices. This can be either positive or negative.

# Frames– The number of frames to be acquired in the current acquisition or given focal plane.

Average all frames in Slice? – If checked, the program will Kalman average over the number of frames per slice defined above. This is done for each Z plane.

Return home after each repeat? – Do you want to return the position of the stage to the home position in between acquisitions.

### **4.6 Channel**

This allows the user to select which channels to acquire, save, image, and do running max projections . The check boxes for acquire, image and save automatically become checked when the acquire button is checked. The max box, however, does not update when acquire is checked.

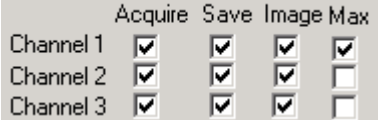

#### **Fields:**

All the fields here set parameters for the various hardware channels. If you are doing a normal acquisition, simply check the acquire box next to the appropriate channel.

Acquire – If checked, the system will read in data from this channel.

Save – If checked, the acquired data will be logged to disk after each acquisition using the user defined save path and **Base name**.

<span id="page-22-0"></span>Image – If checked, the program will display the acquired data. Image will do nothing if there is no acquisition (acquire not selected).

Max – This will compute and display a running max projection of the current channel. This may be selected without Image being selected. However, max is only meaningful if Kalman averaging is on or if the number of frames per slice is one, and it will only be computed if these criteria are met.

### **4.7 Basic Configuration**

Contains basic scan parameters that can be user defined. It also sets which mirror is fast (line) and slow (frame) scanning. The other parameters are accessed through the menu bar by selecting the Advanced pull-down item.

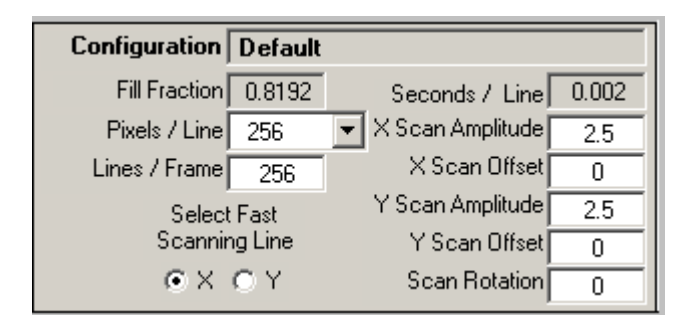

### **Fields:**

Configuration – Name of the current configuration with the displayed acquisition parameters.

Fill Fraction – Defines the fraction of time from the msPerLine that is used for image formation.

Pixels/Line – Select the resolution in the X direction.

Lines / Frame – Sets how many lines to acquire in a given acquisition.

Select Fast Scanning Line – Designates which direction for the fast (high frequency) scanning. The other is automatically set to the slow channel. By selecting one channel and setting the Scan Amplitude (see below) of the other to 0 puts the system in a line scan mode.

Seconds/Line – Displays the actual time that it takes to scan across the sample with the fast channel.

X/Y Scan Amplitude – Amplitude (in Volts) of the mirror oscillations. Larger amplitudes scan more of the sample per pass.

X/Y Scan Offset – Sets the zero of the scan oscillations. Effectively moves the laser around in the field of view.

Scan Rotation – Amount (in degrees) by which you would like to rotate the scan.

### <span id="page-23-0"></span>**4.8 Advanced Configuration**

Contains more advanced acquisition parameters, such as **Fill Fraction** and **Line Delay**.

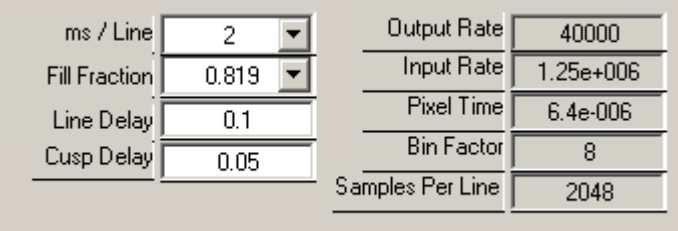

### **Fields:**

ms/Line – Sets the time to scan across the sample in milliseconds. The software will actually set this to a different value depending on other acquisition parameters (like the **Fill Fraction**). The true value is displayed in the **Basic Configuration** field **Seconds/Line**.

Line Delay – The time in seconds to delay using data after the start of a line scan.

Cusp Delay – The time in seconds to extend data acquisition to account for the finite overshoot of the mirrors when compared to the driving voltage. See **Section 7** for details.

Line Delay – The time in seconds to delay using data after the start of a line scan.

Output Rate – The current DA rate for driving the scan mirrors.

Input Rate – Current rate at which we sample the pixel intensities.

Pixel Time – The calculated time elapsed per pixel in the final image.

Bin Factor – Online processing of data requires adding pixel intensities over this many values to accumulate one pixel.

Samples Per Line – The actual number of samples acquired per line. This is binned according to the Bin Factor to yield the desired Pixels / Line.

### **4.9 Look Up Table**

Allows control of the look up table for the imaging windows. Each channel has its own look up table controlled by this GUI. All the images on a given channel (acquisition, max, or in the current viewer) are controlled here. This GUI also has a display for the current position and the intensity of a pixel, which is updated simply by clicking on an image at the location you wish to get the intensity and coordinates.

<span id="page-24-0"></span>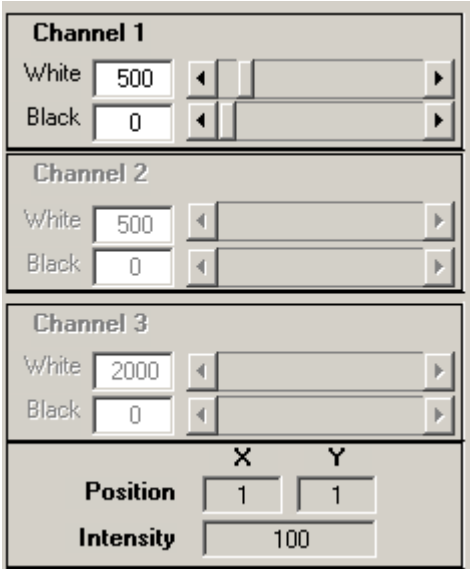

#### **Fields:**

White – Any intensity equal to or above this value is displayed as white on the image.

Black – Any intensity equal to or lower than this value is displayed as black in the image window.

Intensity – The display for the intensity of the currently selected point. This is used when you click on a spot on an image.

Current Position  $X, Y$  – The current  $X, Y$  position of the selected pixel. Used the same as **Intensity**.

### **4.10 User Functions**

After an acquisition has ended, analysis may be done on the data in a systematic way using User Functions. The user simply selects the directory containing the user functions to use using the Change Path button, and double clicks on the functions to use. This will transfer them from the left list box to the right one.

After execution, *ScanImage* prints out a line stating that the function was executed to the Command Line.

The following are useful variables and functions to program your user functions:

- 1) Declare global state at the top of your function to gain access to the current data in Matlab, including image data, lines per frame, etc…
	- a. Please note that in order to do some image processing from data in memory, it may be necessary to check "Keep all slices in memory" from the **Main Controls Settings** menu.
- 2) Data is stored in the variable state.acq.acquiredData as a cell array of numeric arrays, where each channel is indexed by the cell array index.
	- a. For example, the data for the second frame of the third channel would be kept in the location state.acq.acquiredData{3}(:,:,2).
	- b. In general, the indexing is: state.acq.acquiredData{channel}(lines,columns,frames) to get out the appropriate data.
- 3) The size of the image can be is derived using the size command.
	- a. Lines per frame = size(state.acq.acquiredData{channel}, 1).
	- b. Pixels Per Line =  $size(state.acq.acquiredData{channel},2)$ .
	- c. Frames =  $size(state, acquiredData{channel}, 3)$ .
- 4) Please see the Matlab manual for details on structure and cell array operations.

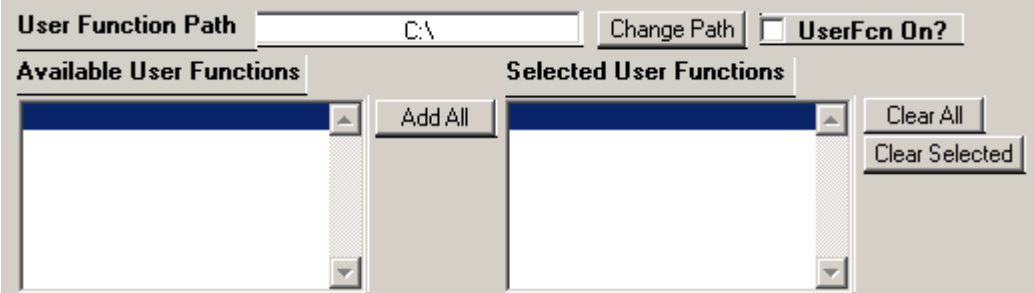

#### **Fields:**

User Function Path – Path to User functions. The m files in this directory are placed in the Available User Functions list box.

Change Path – Change Path to User Function. Updates User Function Path.

User Function On  $?$  – Executes the User function(s) listed in the Selected User Function list box. After acquisition if checked.

Available User Functions – List of all m files in the directory specified by User Function Path. You can transfer functions from this list to the Selected User Functions list box by double clicking on them.

Selected User Functions – These are the functions that will be executed when the UserFcn On is checked.

Add All – Adds all the Available User Functions to the Selected User Functions list box.

Clear All – Removes all the Selected User Functions list box.

Clear Selected – Removes selected (highlighted) function from the Selected User Functions list box.

### <span id="page-26-0"></span>**4.11 Figure and Max Windows**

These are where the data is displayed. They are active in the sense that clicking on a position in a figure window updates the current position and intensity on the **Look Up Table** window (see above for details).

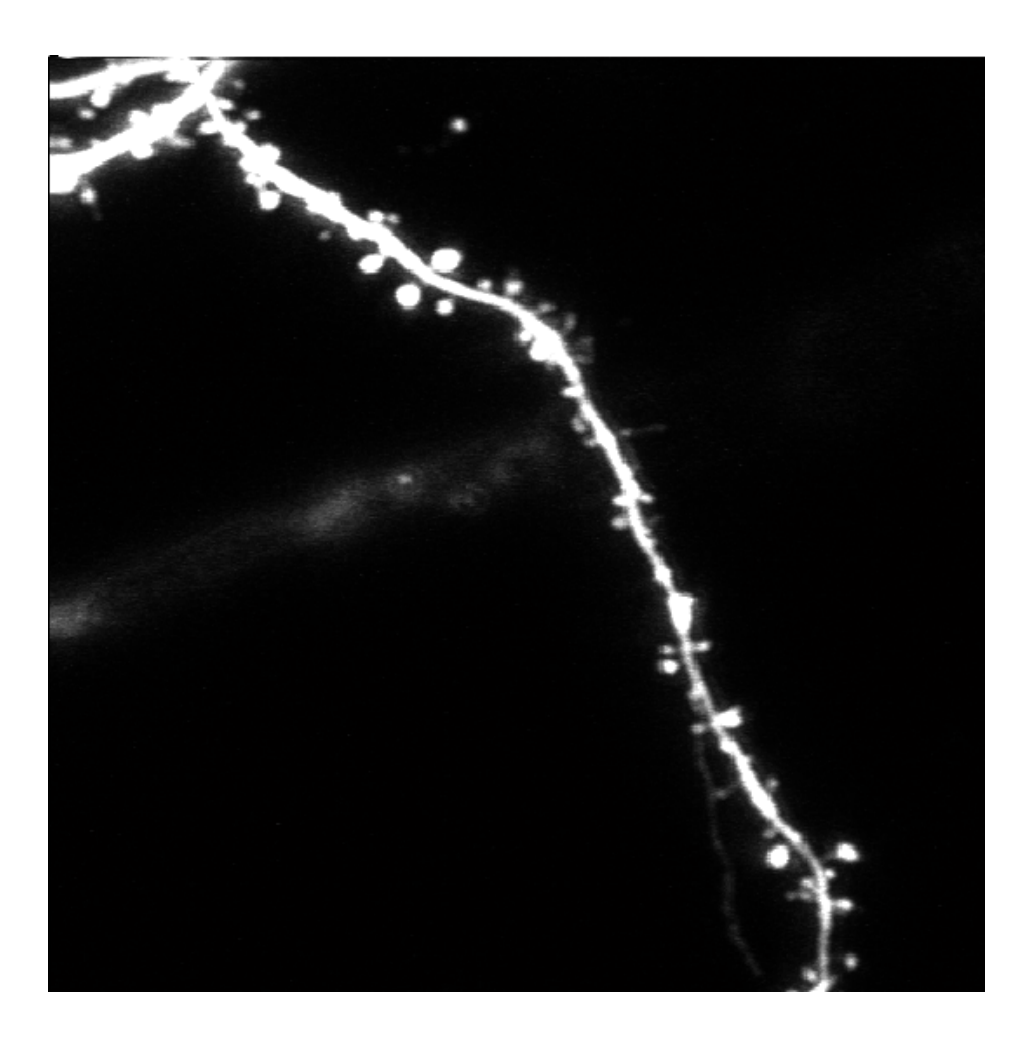

## <span id="page-27-0"></span>**5. Designing an Experiment with** *ScanImage*

### **5.1 Acquiring an Image I: Before Illumination**

Before an image is acquired, a few things need to be done (especially if it the first time you are using the program).

First, open the various GUIs (from the Main Controls Window) and place them where you like. In particular, select if you are going to be using the more powerful **Cycle Controls** or the **Standard** controls (see the **Main Controls** menu **Settings**) more often. Also, change the number of channels and whether or not to do a running max projection, and see where you would like to place those windows. When every thing is setup the way you like, save the setup by selecting **Save User Settings As…**from the **File** menu in **Main Controls**. This will save the layout of the desktop for future use.

Now open the configuration settings by selecting them from the **Settings** menu in **Main Controls** and make sure they are correct. If not, make any changes that are necessary by updating the GUI fields. If correct, you are ready to save the configuration. You do this by selecting **Save Current Configuration As**…from the **File** menu in **Main Controls**.

Once this is complete, you must type in a **Basename** in **Main Controls** and select a save path for the acquired data. Saving of data in this software is done automatically by selection of the base name, path, and then appending to it the acquisition number (displayed in the **Main Controls**). To choose the save path, select **Set Save Path** from the **File** menu in **Main Controls**.

If you are using a cycle, open **Cycle Controls** by going to the **Settings** menu in **Main Controls** and selecting **Cycle Controls**. This will close the **Standard** window and open the **Cycle Controls** window. Define a cycle of acquisitions and positions (directions for creating a cycle are given below), when complete, you may save the cycle by selecting **Save Current Cycle As**…from the **File** menu in **Main Controls**.

If you are not using a cycle, define the number of slices, the number of frames, whether or not to average, the repeat period, and the Z-step per slice in the **Standard** window.

You can acquire up to three channels simultaneously. You set the channels to acquire by selecting **Channels** from the **Settings** menu in **Main Controls**. By default, when the channels are changed, *ScanImage* computes the dark channel noise for the PMTs (photomultiplier tubes). This PMT offset is then subtracted from the acquired data automatically. The exception is for channel 3, which always has a PMT offset of 0, since this is the channel used for DIC imaging, where the offset is integral to the image acquisition.

If these steps are done correctly, you are ready to begin acquisition.

### **5.2 Acquiring an Image II: Data Collection**

<span id="page-28-0"></span>Once the configuration defaults and cycle are saved, you are ready to begin data acquisition. There are three buttons located on the Main Controls GUI labeled FOCUS, GRAB, and LOOP. These are detailed below.

### **FOCUS**

The **FOCUS** button puts the software into a mode suitable for moving the stage and the focus of the scope to locate a structure to image. This mode does not save any data, but rather updates the image in real time in the acquisition windows. If you select image in the **Channel** window, you will automatically be able to focus on that channel as well.

### **GRAB**

The **GRAB** button does a full acquisition determined by the settings the user desires. For instance, if there is only one Z-Slice and 10 frames, the data will be collected for 10 frames in that image plane. If the average button is checked, these 10 images from that plane will be Kalman averaged and only the averaged image will be saved. Similarly, if 10 Z-Slices are selected, 10 frames will be averaged in each plane and the stack will be saved.

The Grab button does one acquisition only.

### **LOOP**

The **LOOP** button controls a series of acquisitions determined either by the current cycle or by the number of repeats selected in the **Standard** window. It essentially loops indefinitely through the cycle acquiring data and saving it to disk. It is aborted by selecting ABORT from the main controls window, which is what the **LOOP** button says after it is pressed once.

Depending on the acquisition mode you selected, GRAB or LOOP will start an acquisition.

### **5.3 Acquisition Modes**

### **Standard Acquisition Mode**

In standard mode, the program runs much like the confoc or flouview interface. The stage position, basic scanning parameters, averaging, and maximal projections can be selected for each channel and changed rapidly. Many experienced users will find this mode extremely familiar and straightforward.

This mode allows the timed repeat of experiments and also allows most of the motor functions to be accessed directly. If you wish to do a single acquisition, simply press GRAB. If you want to repeat the acquisition a number of times, update the **Repeat Period** in the **Standard** window and press **LOOP**.

### **Cycle Mode**

This is the more complex mode where the user may predefine positions and configurations to run in series. The user focuses and finds a list of positions on the sample they would like to image, and then they define a cycle through those positions matching up with scan configurations defined for those positions.

Cycle controls can be changed and displayed without the actual acquisition parameters being changed. The acquisition parameters only get changed if the **Cycle Position** in the **Main Controls** window is changed, not when it is updated in the **Cycle Controls** window. This allows the user flexibility in defining cycles independently of changing acquisitions parameters on the current configuration. To display a cycle, select **Display Cycle** from the **File** menu in **Main Controls**.

### **Creating a Cycle**

- 1) Be sure that **Cycle Controls** is open by selecting it from the **Settings** menu in the **Main Controls** window.
- 2) Change the field for **Cycle Length** to match the number of different positions your cycle will have.
	- a. You will notice that the **Cycle Name** is not able to be changes. It is updated when you choose **Save Cycle As…** from the **File** menu in **Main Controls**.
- 3) Set the **Cycle Position** to one and input into **Cycle Controls** the parameters for position one of your cycle. The definitions of each field are given **Section 4.**
- 4) When done with the first position in the cycle, set the **Cycle Position** to two and repeat Step 3.
- 5) When you are done, choose **Save Cycle As…** from the **File** menu in **Main Controls**.
	- a. This will update the **Configuration** and **Cycle Name** in the **Cycle Controls** window.

## <span id="page-30-0"></span>**6. Signal Conditioning**

One of the key advantages of *ScanImage* over other laser scanning systems is that it doe not require elaborate signal conditioning electronics. In particular, other laser scanning systems require that photocurrents are integrated over the duration of a pixel time electronically. Instead *ScanImage* acquires fluorescence time data at a very rapid rate (1.25 MHz) and then passes the task of integration to the CPU of the computer. Using a modern PC real-time digital integration can easily be achieved even using a high-level programming environment such as Matlab.

The only signal conditioning requirement is that the PMT currents are converted to voltages and low pass filtered around 300-500 kHz. This can be achieved using custom-made amplifiers assembled for cents (for example see Horowitz, P., and Hill, W. (1989). The Art of Electronics,  $2<sup>nd</sup>$  edition (Cambridge, Cambridge University Press)) or using a commercial product (SR570, Stanford Research Systems). For best results set the gain of your amplifiers to get several pixel values (5-10) per photon; for example, for Hamamatsu R3896 PMTs running at 800V a gain of 10  $\mu$ A/V would be appropriate.

The analog output sampling rate (for determining the mirror driving functions) is set to 40 kHz and can be fed directly to mirror drivers. The output and input rates are set in the .ini file and should not be changed from their default values (40kHz, 1.25MHz) for optimal performance.

The input sampling is over-sampled by the amount set in the **Bin Factor** field in the **Advanced Configuration** window. For example, if you want 512 **Pixels Per Line**, *ScanImage* acquires that number of pixels times the **Bin Factor**. This is called the **Samples Acquired Per Line** and can be seen in the **Advanced Configuration** window. The correct **Pixels Per Line** is achieved by adding the acquired intensities over the number of samples equal to the **Bin Factor**, and setting this sum equal to the intensity of the pixel in the image.

Even more samples than this are acquired, since we do not use some portion of the acquired data because the mirrors are not yet positioned correctly for image acquisition. In each output cycle, the mirror scans across the sample and then has to "flyback" across the sample to prepare for the next line of acquisition.

The amount of time it takes to flyback is set in *ScanImage* by 2 other acquisition parameters: the **Fill Fraction** and the **Line Delay. Fill Fraction** (φ) is a parameter you can set from the **Advanced Configuration** window, and it in turn sets the flyback time. The **Fill Fraction** (f) is the fraction of time the mirrors are actually acquiring data from a given line scan. If the line scan takes 2 ms with a **Fill Fraction** of .8, 1.6 ms of data is used to create an image every line. The **Line Delay** (δ) is the time in seconds to wait before collecting data for the next line in order that the mirrors may adjust from their own inertia. The default value is .2 seconds. All of these quantities are related by the equation:

 $\phi \tau = \tau - \delta - f$  $FillFraction * msPerLine = msPerLine - LineDelay - FlybackTime$ 

where **msPerLine**  $(\tau)$  is the amount of time it takes to acquire a single line of data. This can be updated in the **Advanced Configuration** window. A diagram of the definitions is shown below.

The acquisition is timed to be simultaneous with the output to the scanning mirrors via a digital trigger. This TTL pulse is delivered from the NI 6110E board itself and the wiring schematic is given in **Section 2**.

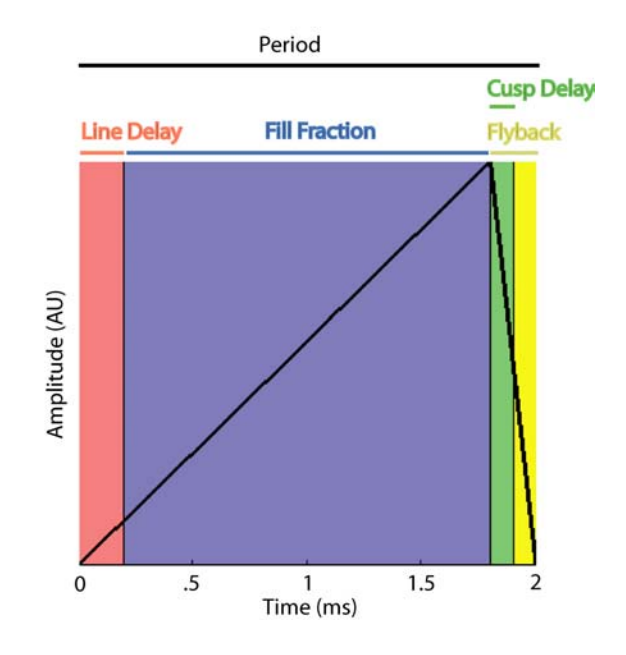

The data acquired form the NI board is in 'Native' format and is saved into uint16 arrays after processing. The timing of the input is achieved by ensuring that the **Input Rate**, **Fill Fraction**, **Samples Acquired Per Line**, and the **ms Per Line** variable are related as follows:

*msPerLine* \* *InputRate* = *SamplesAcquiredPerLine* / *FillFraction*

where the left hand side is the number of samples that need to be acquired in order to have **Samples Acquired Per Line** available for binning into the final pixel intensities (as described above). This equation is fundamental to bring accurate acquisitions to fruition. For a fixed **Input Rate** and **Samples Acquired Per Line** (these are fixed in *ScanImage*), only certain pairs of values for the **ms Per Line** and **Fill Fraction** will satisfy the above relation. These have been hard coded into the program, and are listed below for reference:

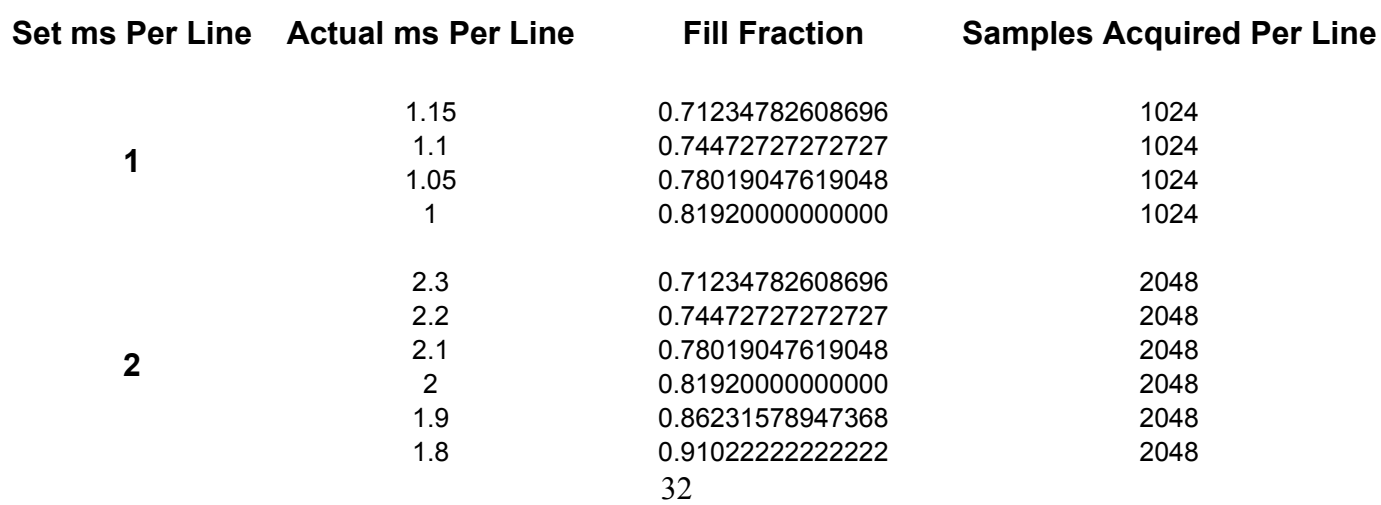

*Thomas Pologruto April 17, 2003* 

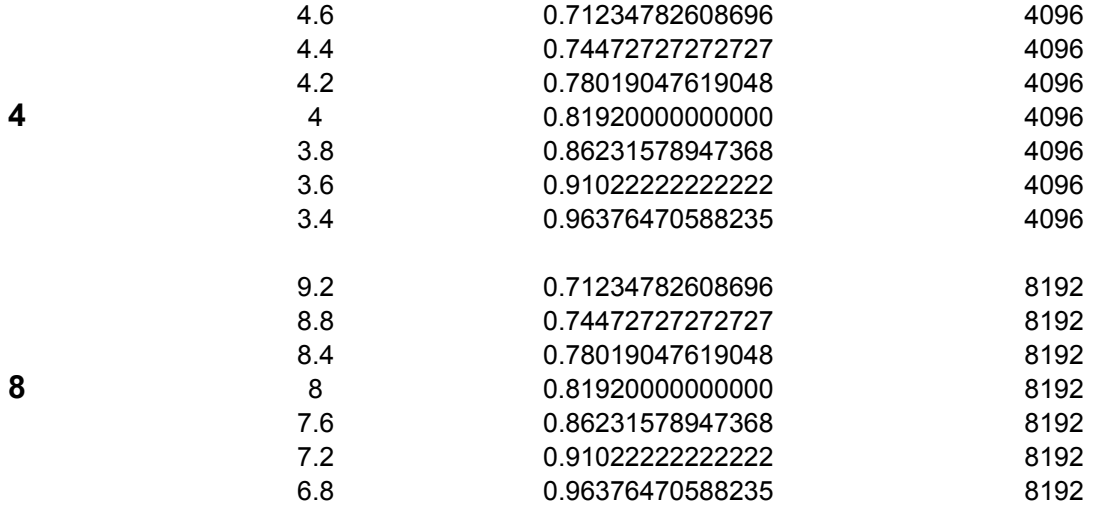

The **Set ms Per Line** is the value the user sets in the **Advanced Acquisition** window, and *ScanImage*  automatically chooses the **Actual ms Per Line** based on the user selected **Fill Fraction**. Note that for a **Fill Fraction** of .8192, the **Set** and **Actual ms Per Line** are identical.

As can be seen below, there is a phase difference of about 100 usec between the voltage driving the mirrors and the actual mirror position. To compensate for that, a **cusp delay** (κ) has been included. This will allow the data acquisition to continue beyond the command voltage cusp, allowing more useful data to be collected. This parameter is found in the **Advanced Configuration Window**. Changing the shape of the flyback does not alter the time course of the mirror position significantly.

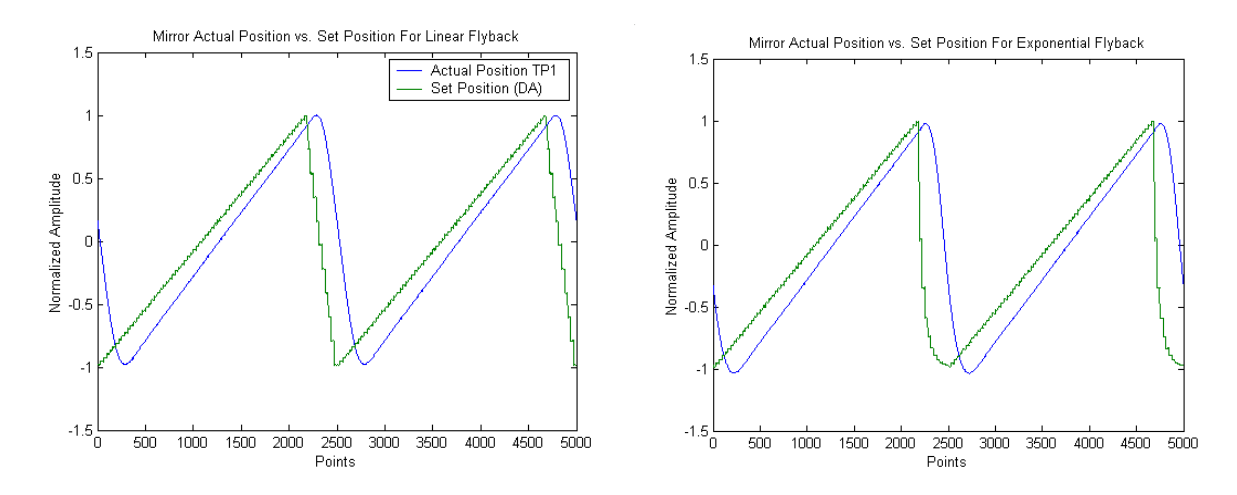

33

## <span id="page-33-0"></span>**7. General Logic of** *ScanImage* **from a programming perspective**

The program uses a number of text files described above to set various parameters for the system simultaneously. These files are also parsed and create a structure array called state and gh. Structure arrays are like the normal tree structures you use in windows to store data. For instance the path C:\matlabR12\work\file specifies the location of file as being in the folder work in the folder matlabR12 that is on the C drive. In structure terminology, this would be written as c.matlabR12.work, since structures use periods and not back slashes as delimiters. If you type state at the command line, you bring up the first level of state, which you can then move down the hierarchy in by selecting state.acq to bring up the acquisition parameters. Finally, if you enter **state.acq.numberOfFrames**, Matlab will return the numeric for the number of frames in the current acquisition. This is where the data is stored in the state structure.

The GUIs interact with the state structure in the following way: each field in a GUI that you change correspondingly changes the value of a state variable (the converse is not true, however), and program looks to the state structure to determine what it should do. For example, the checkbox in the **Cycle** or **Standard** window that says **Average?** sets a flag telling the software whether or not to Kalman average all the slices in a given focal plane. It actually sets the value of the state.acq.averaging variable to 1 (checked) or zero (unchecked). The software then uses the information stored in state to accomplish the given command.

This previously described interaction between a global structure array and the fields in Matlab GUIs is generic. It provides an amazingly simple way to create and utilize the awesome graphics and numerical tools Matlab has to offer. The general methodology for creating and maintaining a GUI in Matlab is sketched below.

### **7.1 Creating a Matlab Graphical User Interface**

- 1) Type guide from the command line to open the Matlab graphical user interface builder. A nice introduction to using GUIDE for designing GUIs can be found in the Matlab help directory by selecting **Full Product Family Help** from the **Help** menu. Type Creating Graphical User Interfaces into the **Search** field and select it from the list.
	- a. Build your GUI by adding buttons, text fields, menu options, etc….
	- b. Be sure to give all editable or updated fields a **tag**. This should be a descriptive name that will also be the name of a structure field.
		- i. You can assign **tag** or declare any other property of a GUI filed by using the **Property Inspector** button located on the GUIDE toolbar.
	- c. When you are done, save the GUI by selecting Save format The **File** menu**.**
		- i. Saving automatically saves the layout as a .FIG file and creates a .M file with the same name. The .M file is where the *Callback* functions for all the buttons you created are located.
- 1. Menu item callbacks are actually coded directly into GUIDE via the **Menu** Editor**.**
- 2) Once the .M file is created, a text file listing the name of your structure should be created. This file will exactly resemble a .INI file. The names of the fields and some appropriate initial value should be selected. A structure begins and ends with the declarations structure and endstructure, respectively. For example:

```
structure example 
   structure secondfield 
            variableWithSameNameAsGUITag=1 Gui guih.GuiName.GUIField 
            variableWithSameNameAsGUITag2=2 Gui guih.GuiName.GUIField2 
   endstructure 
endstructure
```
will create a structure called example with a subfield called secondfield and with 2 end fields called variableWithSameNameAsGUITag  $\&$ variableWithSameNameAsGUITag2.

These are written as example.secondfield.variableWithSameNameAsGUITaq and example.secondfield.variableWithSameNameAsGUITag2. The values initially set for these variables are 1 and 2, respectively, as indicated in the text file.

- a. Although not necessary, it is vastly easier if the fields of your GUI and the names of your variables in the structure are identical.
	- i. This implies that variableWithSameNameAsGUITag would have the same name as GUIField.
- 3) The text next to the variable definition (e.g. Gui quih. GuiName. GUIField) describes what GUI and what field of that GUI are connected to that structure field.
	- a. Many GUI fields can be connected to one structure field, but the converse is not true.
		- i. To add many Gui fields to one structure variable, just repeat the text (including Gui) with the new name (e.g. Gui newName).
	- b. The actual GUI fields can be extracted from the GUI .M filename using the Matlab function guihandles. This function takes the filename of the GUI as an input, and it returns a structure containing the **tags** for all the fields in the GUI. This is why it is *very important* to fill in the GUI **tag** property when making the GUI.
		- i. Guihandles also opens the GUI figure.
	- c. Thus, you create *another* structure array containing the GUI tags, and these are what are input in the text file (see **a** above).
	- d. The start up script for your GUI will contain the following line which creates the GUI structure:

guih.GuiName = guihandles(GuiName)

4) Once the text file is created, it should be saved with the extension .INI. The next line of the start-up for your GUI will be to initialize the GUI you created using the initGUIs function. This function will actually create the variable structure and tie the designated GUI fields to that structure.

initGUIs(name.ini);

- 5) If successful, all of the GUI fields will be updated with the initial values and tied to the correct GUIs.
	- a. Other text fields can also be set in the .INI file and follow the Gui guih.GuiName.GUIField text. See list below:
		- i. Numeric 1
			- 1. Ensures field is always a numeric vale.
		- ii. Min/Max Value
			- 1. Sets the **min** and **max** values for the field. Useful for sliders.
		- iii. Callback FunctionName
			- 1. Sets a function that is executed whenever the GUI is updated.
			- 2. This is a very nice way to interact with *ScanImage* without changing the code.
- 6) The .M file for the GUI can now be updated.
	- a. In order for the automatic updating described above to work, the genericCallback(h) function must be included in the callback.
	- b. Now, when you update a GUI field the structure value is also updated.
	- c. Add other functions to the callback as necessary.
	- d. You are now ready to create and use the GUI a needed function.
- 7) Other Useful Hints:
	- a. When a GUI is updated so is its structure variable, but the converse is not true. Updating a structure variable will not update the GUI automatically.
		- i. This is accomplished by the function updateGUIByGlobal ('StructureVariable.NameAs.String');.
	- b. If you are using editable text boxes, set the **min** to 0 and the **max** to 1. Then use sliders to change the values with min and max set normally. If you do not do this,

when the user enters a value into the text box and hits enter, the cursor will move to the next row of text, not enter the value and execute the callback.

c. If you receive an error that the sliders are out of range, go into **GUIDE** and set their **Value** to one that is in the **min/max** range.

### <span id="page-36-0"></span>7.2 Example: Creating a Matlab Serial Port GUI

Addition of a serial device is easily integrated into the existing framework using the code developed for **ScanImage**. A GUI can be created that can interact with all accessible parameters in **ScanImage** so that custom data exchanging software is not necessary (as is the case for communication between multiple windows programs).

A serial device object can be created and can control devices timed with **ScanImage** or independent of **ScanImage** depending on the device and the user's needs. Control of shutters, Acoustic Optical Deflectors, and even digital cameras is possible via serial ports, and use of these in the same workspace as the 2PLSM software offers many advantages over manual integration of compiled code.

Matlab allows full control over serial pots via their serial port class. You can:

- $\triangleright$  Configure serial port communications
- $\triangleright$  Use serial port control pins
- $\triangleright$  Write and read data
- $\triangleright$  Use events and callbacks
- $\triangleright$  Record information to disk

The serial port object created is concise and can be easily managed via standard handle/object Matlab declarations, like set and get.

Below we will create a small GUI that opens a serial port connection on a specified COM port. The GUI will have 2 buttons: one to connect/disconnect to the port and another to select the port to be used for communication. We can then check the state variable to see the object status and manipulate this object for more advanced communications.

The files for this example are included under the **ScanImage\Documentation** folder in the **SerialPortGUI** directory.

### **Setting up the serial port INI file**

First we need to create an INI file for the GUI. Each Button on the GUI should have a variable in the INI file. The INI file should contain a structure as follows:

```
structure state 
    structure serialPort 
            objectHandle % Future handle of the serial Port Object 
           comport=1 Gui gh.serialPortGUI.comport Numeric 1 % COM Port 
           connect=1 Gui gh.serialPortGUI.connect Numeric 1 % Connection Status 
    endstructure 
endstructure
```
This code will get processed by the openini function to create the state variable for interaction with the GUI. Save this file as serialport.ini in a folder on the Matlab path.

Once done, type guide to create the GUI. It should be saved in this folder with the name SerialPortGUI. Each of the tag fields in the GUI must correspond to the ones listed in the INI file. For example, the tag field for the COM Port popupmenu should be set to comport. When completed, the GUI should appear as follows:

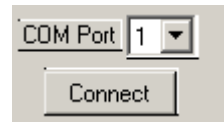

When you save the GUI it will automatically append. FIG to the filename and create a file with the same name but with the .M extension (M file). The M file created is where the callbacks for the GUI buttons are located. They should appear as follows:

```
% -------------------------------------------------------------------- 
function varargout = connect Callback(h, eventdata, handles, varargin)
genericCallback(h); 
global state gh 
if isempty(state.serialPort.objectHandle) % Object Not Initialized<br>serialPortGUI('comport'); % Call the comport Callback b
                                     % Call the comport Callback below
end 
if state.serialPort.connect %Connect to Serial Port 
        fopen(state.serialPort.objectHandle); 
        set(h,'String','Disconnect'); %Change call to Disconnect 
else % Disconnect from serial port 
        fclose(state.serialPort.objectHandle); 
        set(h, 'String', 'Connect'); %Change call to Connect
end 
% -------------------------------------------------------------------- 
function varargout = comport_Callback(h, eventdata, handles, varargin) 
genericCallback(h); 
global gh state 
string=get(h,'String'); 
val=get(h,'Value'); 
if isempty(state.serialPort.objectHandle) % Object Not Initialized 
       state.serialPort.objectHandle=serial(['COM' string{val}]); % Define Object 
else 
        set(state.serialPort.objectHandle,'Port',['COM' string{val}]); % Update property 
end
```
Now when you press connect or change the port it will initialize the serial port object with a call to the constructor serial. When the connect button is depressed, the channel is opened for the object on that channel and the button string is changed to disconnect. Depressing this button again will close the connection and set the string back to Connect. If you change the COM port, the object property Port is set to the new channel.

We now will create the startup function for the GUI. We call it startserialPortGUI and it reads simply:

```
function startserialPortGUI 
global gh state 
% Starts Serial Port GUI 
gh.serialPortGUI=guihandles(serialPortGUI); %Create GUI 
openini('serialport.ini'); %Initialize GUIs
```
It only calls 2 functions: guihandles to construct the GUI and openini to read the INI file and connect the GUI to the state variable. Once complete, the GUI is operational.

The call to openini in the startup function creates the state variable while the call to guihandles creates the gh variable. The gh variable contains the handles to the buttons on the GUI, while state contains any field you placed in the INI file. When the GUI is changed, the state variable is updated also.

We can look at state and gh by typing them at the command line:

```
>> global state 
>> state.serialPort 
ans = objectHandle: [1x1 serial] 
            comport: 2 
     globalGUIPairs: [1x1 struct] 
            connect: 0 
>> global gh 
>> gh.serialPortGUI 
ans = figure1: 99.0015 
       text1: 4.0020 
     comport: 3.0038 
     connect: 100.0017
```
We see that the variable state.serialPort.objectHandle contains a handle to a serial object. We can get the properties of this object by typing get (state.serialPort.objectHandle):

```
>> get(state.serialPort.objectHandle) 
     ByteOrder = littleEndian 
     BytesAvailable = 0 
     BytesAvailableFcn = 
     BytesAvailableFcnCount = 48 
     BytesAvailableFcnMode = terminator 
     BytesToOutput = 0 
     ErrorFcn = 
     InputBufferSize = 512 
     Name = Serial-COM2 
     OutputBufferSize = 512 
     OutputEmptyFcn = 
     RecordDetail = compact 
     RecordMode = overwrite 
     RecordName = record.txt 
     RecordStatus = off 
     Status = closed 
    Ta\sigma = Timeout = 10 
     TimerFcn = 
     TimerPeriod = 1 
     TransferStatus = idle 
     Type = serial 
     UserData = [] 
     ValuesReceived = 0 
     ValuesSent = 0 
     SERIAL specific properties: 
     BaudRate = 9600 
     BreakInterruptFcn = 
    DataBits = 8 DataTerminalReady = on 
     FlowControl = none 
     Parity = none
```

```
 PinStatus = [1x1 struct] 
 PinStatusFcn = 
 Port = COM2 
 ReadAsyncMode = continuous 
 RequestToSend = on 
StopBits = 1 Terminator = LF
```
Properties of the serial port object can be changed through the state variable and additional GUI buttons as desired. Sophisticated timing and I/O is easily included in this way.

This example creates a Serial port object and can be expanded to update any of its properties, as well as save and send data using the Matlab serial class. It is one example of the many different features that can be incorporated into **ScanImage** using the modular code developed herein. The power of combining Matlab classes with graphical interfaces in the framework of **ScanImage** is evidenced by the concise way additional components can be created and manipulated with this system.

## <span id="page-40-0"></span>**Appendix A File Hierarchy and Descriptions**

The following is a diagram of the tree structure used for the software:

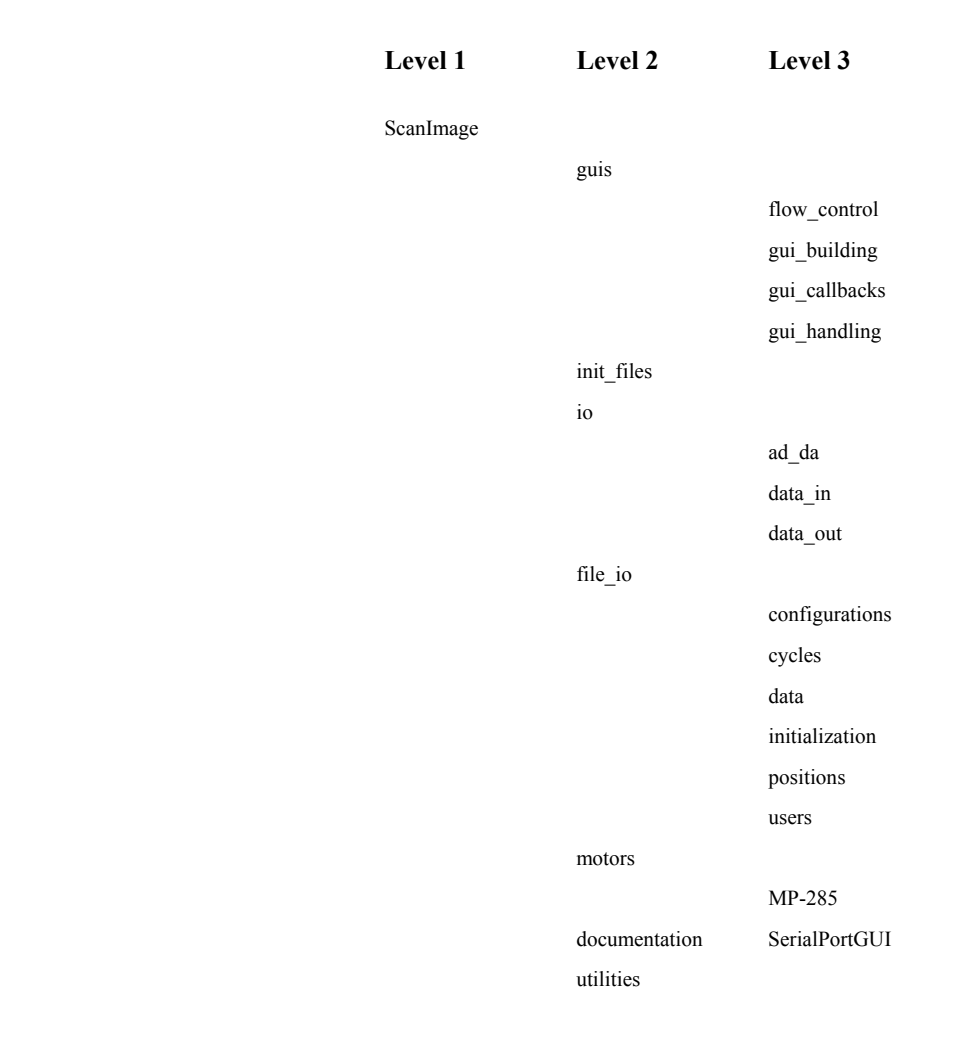

### *ScanImage*

Directory that contains the files needed for 2-photon laser scanning microscopy acquisition and output.

### **guis**

Contains both the specific files that create the layouts of the windows and figures and the generic code that simplifies the interaction of the GUIs with Matlab functions. It also contains several "Callback" functions. Callbacks are functions that get executed when a field of a GUI is updated.

 **flow\_control** 

Contains the files responsible for looping through configurations and the coordination of acquisitions.

### **gui\_building**

The actual .fig files that layout the GUIs and their associated .m files are here. The function makeImageFigures is included here, as it is responsible for creating the image windows.

### **gui\_callbacks**

Any function that is triggered by the update of a filed in a GUI is here. Also included are secondary callback functions. These are functions that update dependent parameters when one variable is updated and not another. Many of these secondary callbacks execute mathematical operations and determine the value of other variables. For example, when the user updates the msPerLine (milliseconds per line) variable, the pixel time is recalculated and updated also.

### **gui\_handling**

This directory has the files that parse the .ini, .usr, .cyc, & .cfg files and update the GUIs from that data.

### **init\_files**

This contains the .ini files. These files define the entire state variable with which the program interacts. These files are computer specific and are not meant to be updated regularly. It contains information regarding the tools used on a particular microscope (i.e. motor) .

.ini files are text files and are parsed by functions contained in the file\_io\initialization directory to enable communication between Matlab functions and the GUIs. The logic is like other schemes in Matlab: there are parameter-value pairs that are parsed by the software. For instance, if you look at the standard.ini file, you will see a tree like (tabbed-in) structure and after a variable definition (like numberOfFrames) there is an "=" and then a value. This is the initial value of that variable and hence its corresponding filed in a one or more GUIs. Following the variable definition and initial value are a series of other strings (e.g. GUI, Numeric, Callback, …). These are parameters that tell the software to tie the given variable to the value that follows the parameter definition. For example, the parameter GUI is followed by the handle to a particular field in a GUI. When parsed, it will automatically update the state variable whenever the field in the GUI is changed.

The Callback parameter is followed by a function in the Matlab path. Whenever the corresponding variable is updated in a GUI, the function defined here will be executed. This provides a way for users to interface with the software without interfering with its core functions.

**io** 

This directory contains the software that interacts with the NIDAQ board and is responsible for the data acquisition and the driving of the scan mirrors. It also contains the online processing tools, including binning, averaging, and maximal projection functions.

#### **ad\_da**

Contains the files responsible for setting up the data acquisition objects. This includes making and updating the output to the scanning mirrors and the acquisition of pixel values from the PMTs. Also included are the commands for the shutter switch, the PMT offsets, and the focusing controls.

#### **data\_in**

Files that manipulate the acquired data and format it into an image. These include the action functions that are paramount for real time data acquisition and display.

#### **data\_out**

These file create and output the scanning mirror signals.

### **file\_io**

This directory contains the software for the opening, closing, and saving of various parameters and files in the software. The .ini, .cfg, .usr, and .cyc parsing, loading and saving functions are here, as are the functions that write the acquired data to disk. The functions that write the header into the image and parse that header are included, as are the functions controlling the positions the user defines during a cycle.

### **configurations**

The file input and output functions for .cfg files. This includes loading .cfg text files into the workspace and creating .cfg text files based on the current workspace state.

### **cycles**

The file input and output functions for .cyc files. This includes loading .cyc (.mat files) into the workspace and creating .cyc (.mat files) based on the current workspace state. Also included is the code for changing cycle positions in dynamic memory.

#### **data**

The input and output functions for the image header construction and parsing. The header is a string that contains all the relevant acquisition parameters in a parameter value format, using carriage returns as delimiters. The functions that read the header (or parts of it) from .tif files are included here.

#### **initialization**

The file input and output functions for .ini files. This includes loading .ini text files into the workspace and creating .ini text files based on the current workspace state.

#### **positions**

The file input and output functions for position files. This includes loading position files into the workspace and creating position .mat files based on the current workspace state.

#### **users**

The file input and output functions for .usr files. This includes loading .usr text files into the workspace and creating .usr text files based on the current workspace state. The .usr file stores the positions of the GUIs and figures on the screen.

#### **motor**

The software makes use of a motorized stage in order to locate object for imaging and, more importantly, for focusing up and down on a specimen. These are the functions that configure and interact with the motor controlling these motions. The Sutter MP-285 is the primary one used, and many functions are written specifically for this device. These include functions that set, query, and zero the motor position.

#### **MP-285**

The software makes use of a motorized stage in order to locate object for imaging and, more importantly, for focusing up and down on a specimen. These are the functions that configure and interact with the motor controlling these motions. The Sutter MP-285 is the primary one used, and many functions are written specifically for this device. These include functions that set, query, and zero the motor position. These are included here.

#### **documentation**

This file contains known bugs (Matlab and software specific), directions, and more details on the setting of acquisition parameters.

#### **utilities**

General functions that would be useful in many applications in Matlab. This is not an exclusive set, as many of the functions used in the software are also general in their implementation.

## <span id="page-44-0"></span>**Appendix B Useful Matlab Help and Editing Tools**

#### help filename

Typing this at the command line brings up the help file associated with a given Matlab script. The help file is the commented section of a function that appears under the function declaration.

edit filename

Typing this at the command line opens the function source code up for viewing and editing.

which filename

Typing this at the command line returns the path in which the file is stored.

#### daqfind

Displays all of the currently loaded data acquisition devices.

### get(objecthandle)

Displays the properties of the object with handle objecthandle.

#### clc

Clears the command window without erasing any variables.

## <span id="page-45-0"></span>**Appendix C Character Mapping and Shortcuts**

*ScanImage* uses the keyboard for quickly changing scan parameters and configurations. Listed below are the preset buttons mapped in *ScanImage*. Users may assign other buttons as they wish by editing the genericKeyPressFcn in the *ScanImage* directory.

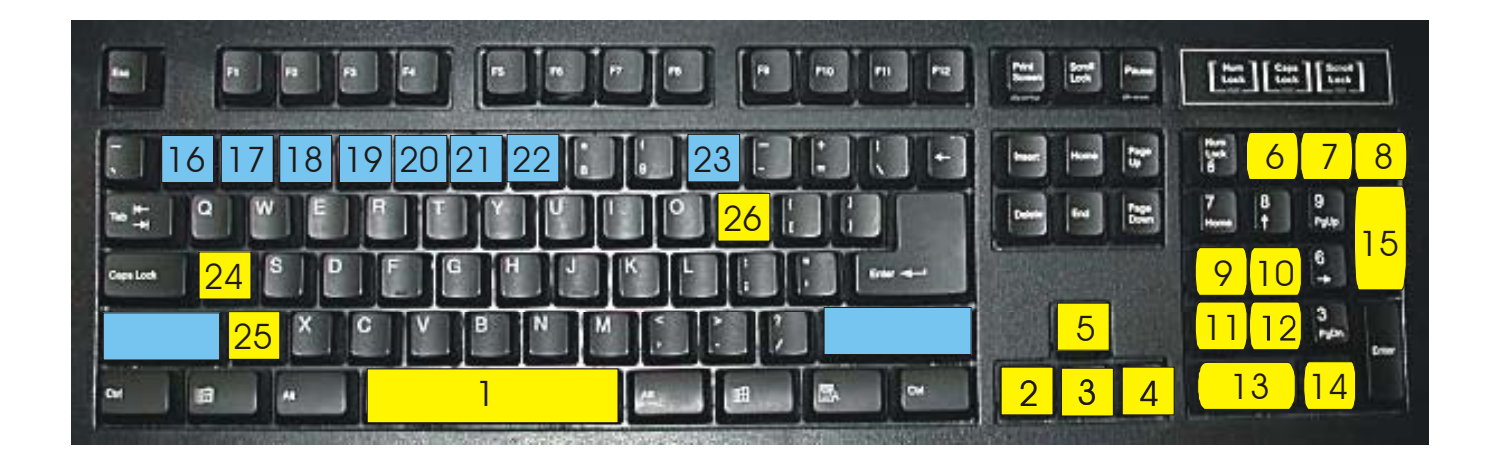

- 1) Toggle Line Scan/Frame Scan
- 2) Move Image Left
- 3) Move Image Down
- 4) Move Image Right
- 5) Move Image Up
- 6) Quick Configuration 1
- 7) Quick Configuration 2
- 8) Quick Configuration 3
- 9) Rotate Image Counterclockwise
- 10) Rotate Image Clockwise
- 11) Zoom Out
- 12) Zoom In
- 13) Start/Stop Focus
- 14) Start/Stop Grab
- 15) Start/Stop Loop
- 16-22) (Shift+Number) Go to Positions 1 through 7 as defined in the current cycle.
- 23) (Shift+0) Define home position.
- 24) Abort current acquisition.
- 25) Go to Home stage position.
- 26) Update Motor Position.

### <span id="page-46-0"></span>**Appendix D Known Bugs and Fixes**

### **1) Image wrap around when using the rotate, zoom, and offset keys.**

- **Problem**: The Image in the Focus window may appear wrapped top to bottom when doing these operations. This is not a real effect, and no data is lost in the process, but the image appears distorted, as the top portion becomes the bottom of the image.
- **Solution**: Stopping/Starting Focusing a few times eliminates the problem.

## <span id="page-47-0"></span>Index

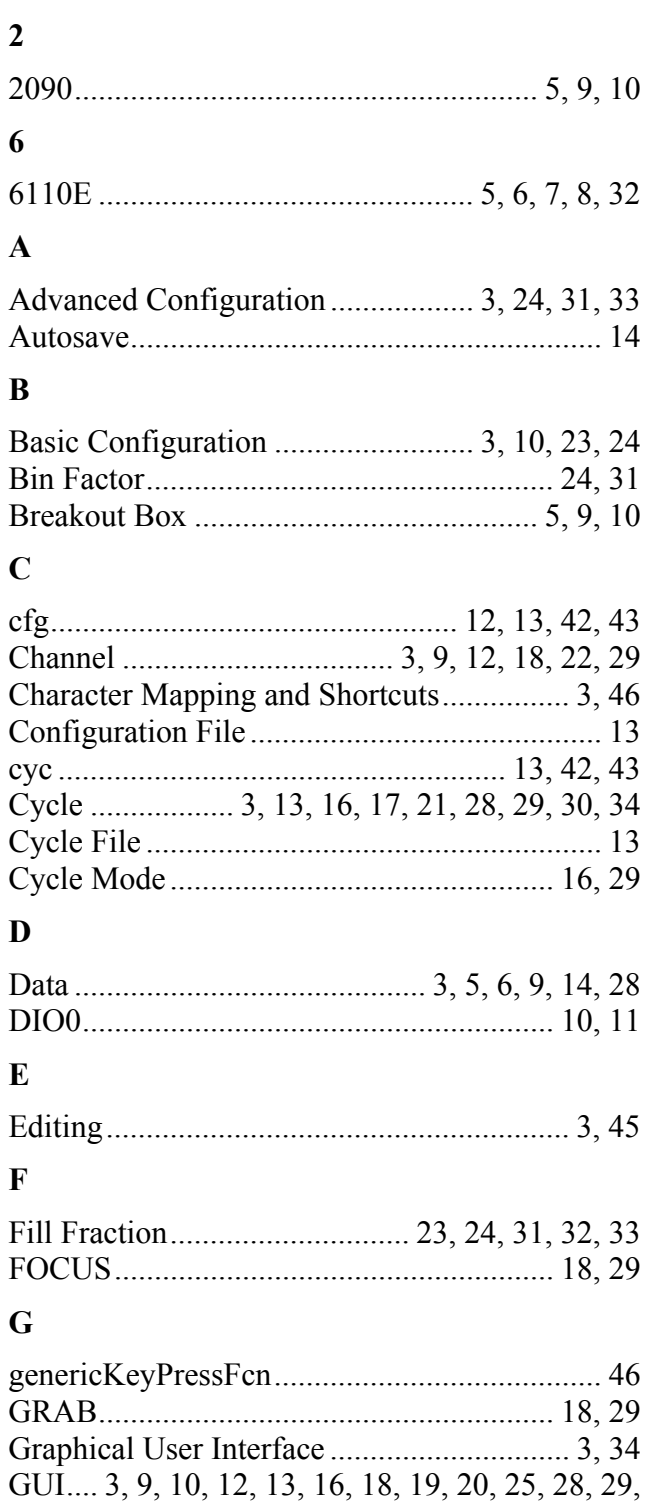

### $\mathbf H$

![](_page_47_Picture_28.jpeg)

34, 35, 36, 37, 38, 39, 40, 41, 42

### $\mathbf I$

![](_page_47_Picture_29.jpeg)

![](_page_48_Picture_18.jpeg)

### $\overline{\mathbf{T}}$

![](_page_48_Picture_19.jpeg)

![](_page_48_Picture_20.jpeg)